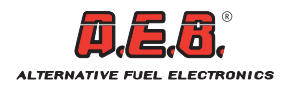

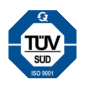

### *INSTALLAZIONE DRIVER / DRIVER INSTALLATION*

#### **ATTENZIONE: L'OPERAZIONE D'INSTALLAZIONE DRIVER VERRÁ EFFETTUATA IN DUE FASI DISTINTE (INSTALLAZIONE DISPOSITIVO USB E INSTALLAZIONE COM VIRTUALE).**

Prima di installare i driver, assicurarsi di avere chiuso tutti gli altri programmi in esecuzione ed eseguire le seguenti operazioni:

1) Inserire il CD-ROM contenente i driver d'installazione nel lettore CD.

2) Inserire l'interfaccia USB (AEB001ZIG) in una qualsiasi porta USB del PC.

3) Seguire le istruzioni della procedura d'installazione premendo "Avanti". **IT**

4) Attendere l'individuazione dei driver da parte del programma d'installazione.

#### **ATTENZIONE: L'OPERAZIONE DI INDIVIDUAZIONE DEI DRIVER D'INSTALLAZIONE POTREBBE RICHIEDERE ALCUNI MINUTI.**

5) Comparirà la videata visualizzata a fianco, ignorare il messaggio e premere "Continua".

6) Nella videata di fine procedura d'installazione, premere "Fine".

7) Ripetere la procedura guidata d'installazione driver per la COM Virtuale eseguendo le stesse operazioni descritte in precedenza.

#### **CAUTION: THE DRIVER INSTALLATION PROCEDURE IS CARRIED OUT IN TWO DISTINCT PHASES (USB DEVICE INSTALLATION AND VIRTUAL COM INSTALLATION).**

Before installing the drivers, ensure you have closed all other programs running and follow these instructions:

1) Insert the installation driver CD-ROM in the CD drive.

**GB**

2) Insert the USB interface in any USB port on your computer.

3) Press "Next" to follow the installation procedure instructions.

4) Wait for the installation program to identify the drivers.

### **CAUTION: IT MAY TAKE A FEW MINUTES TO IDENTIFY THE INSTALLATION DRIVER.**

- 5) When this window is displayed, ignore the message and press "Continue".
- 6) When the installation wizard has ended, press "Finish".
- 7) Repeat the driver installation wizard for the Virtual COM carrying out the same procedure described above

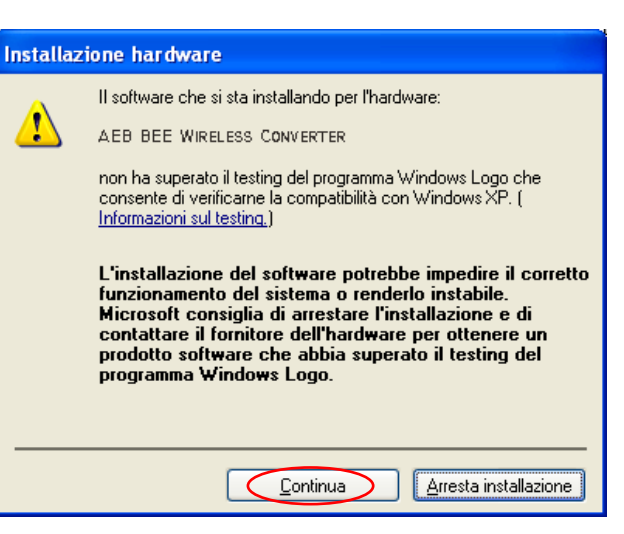

Technical assistance: ph. +39 0522 494414 - fax. +39 0522 494410 E-mail: aebasst@aeb-srl.com

# *PROCEDURA DI RICONOSCIMENTO INTERFACCIA / INTERFACE RECOGNITION PROCEDURE*

1) Connettere l'interfaccia usb wireless (AEB001ZIG) al PC e il dispositivo ricevente (AEB01BEE) alla centralina GAS.

2) Lanciare il programma di configurazione "Aeb Wireless" ( $\langle \langle \mathbf{r} \rangle \rangle$ ).

3) Entrare nel menù "Gestione rete".

 $\int$ IT

- 4) Premere "Esegui scansione" per effettuare una ricerca all'interno nelle immediate vicinanze del dispositivo locale fino alla visualizzazione dei dispositivi remoti disponibili.
- 5) Selezionare il dispositivo AEB001BEE collegato alla centralina GAS che si desidera configurare.

6) Premere il pulsante "Connetti dispositivo" per memorizzare la connessione.

Una volta effettuata la connessione tra l'interfaccia wireless e il dispositivo ricevente (AEB001BEE), questa viene memorizzata ; alla successiva connessione, l'iterfaccia si connette in automatico al dispositivo ricevente AEB001BEE.

Per maggiori dettagli circa le possibilità di configurazione del dispositivo consultare l'istruzione relativa al programma "Aeb Wireless" nel CD-ROM in dotazione.

1) Connect the wireless USB interface (AEB001ZIG) to the PC and the receiver device (AEB001BEE) to the GAS control unit.

- 2) Launch the "Aeb Wireless" programme ( $\left(\mathbf{p}\right)$ ).
- 3) Access the "Network Management" menu.
- 4) Press "Run Scan" to search the network and display any available devices.
- 5) Select device AEB001BEE connected to the GAS control unit you wish to configure. **GB**
	- 6) Press the "Connect Device" button to store the connection.

Once the connection has been carried out between the wireless interface and the receiver device (AEB001BEE), the connection is stored. When the next connection takes place, the interface connects automatically to the receiver device AEB001BEE.

For further details about the possibility to configure the device, please see the instruction related to the "Aeb Wireless" program in the supplied CD-ROM

# *SCHEMA DI CONNESSIONE INTERFACCIA WIRELESS / WIRELESS INTERFACE WIRING DIAGRAM*

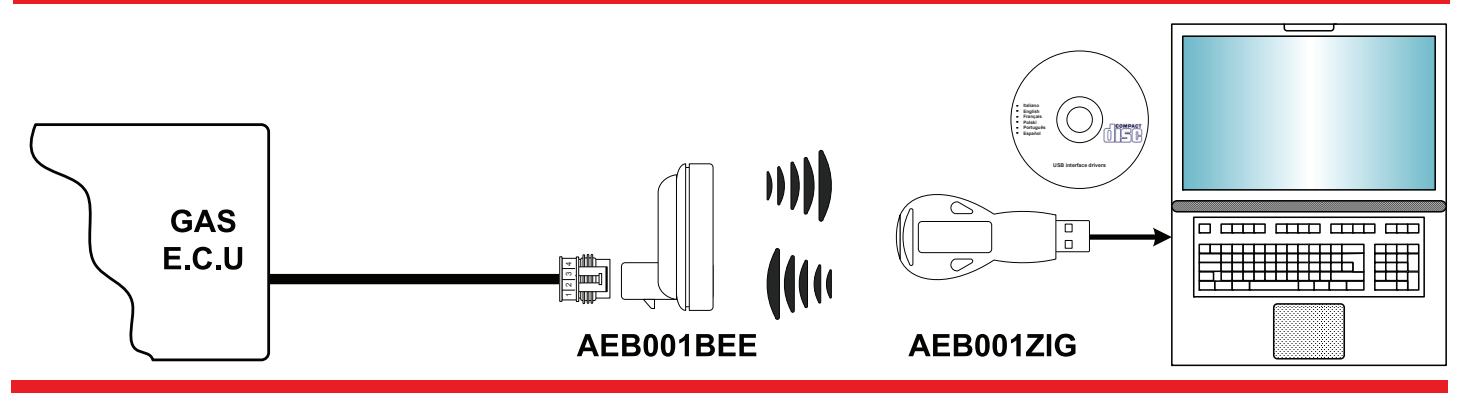

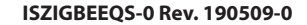

**ISZIGBEEQS-0 Rev. 190509-0 2-2 Il presente documento non può essere riprodotto né portato a conoscenza di terzi senza autorizzazione della ditta A.E.B. S.r.l.**

**This document may not be reproduced or made known to any third party without permission of the company A.E.B S.r.l**